## **การพิมพ์สติเกอร์ยาโปรแกรม HOSxP**

แผนกอุบัติเหตุฉุกเฉิน ER

1. เปิดริ้น Server สำหรับให้เครื่องอื่นๆ สามารถปริ้นสติกเกอร์ยาได้ ไปที่ระบบผู้ป่วยนอก > Print Server > Sticker Print Server > เลือก Rx-Print : OPD4 หรือ ระบบห้องจ่ายยา > Print Server > Sticker Print Server > เลือก Rx-Print : OPD4

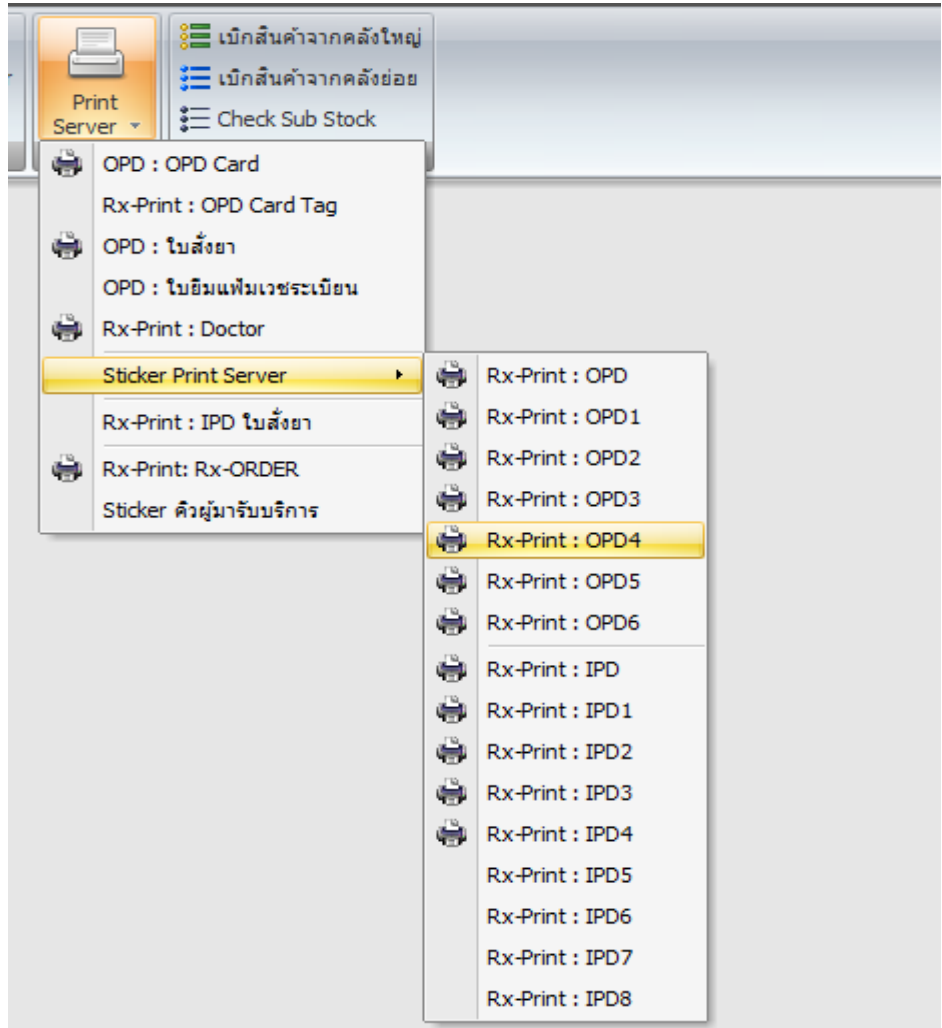

หลังจากเลือก เครื่องพิมพ์ Rx-Print : OPD4 แล้ว จะมีหน้าโปรแกรม ปรากฏขึ้นที่มุมล่างด้านขวาของโปรแกรม HOSxP ดังรูป

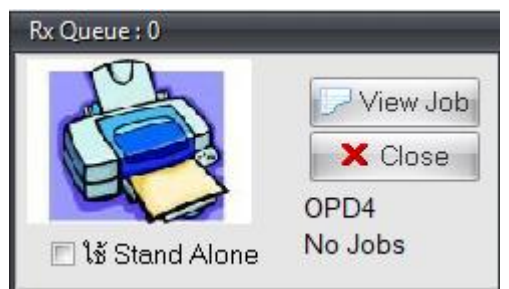

จัดทำโดย งานสารสนเทศ ฝ่ายบริหาร โรงพยาบาลปากพะยูน จังหวัดพัทลุง โทรศัพท์ 074-699023 ต่อ 133 เว็บไซต์ http://pakphayunhospital.net อิเมล์ pakphayun.moph@gmail.com

2. ให้กำหนด Printer ที่จะให้เป็นเครื่องพิมพ์สติกเกอร์ยาของแผนก ER ให้เลือก Server Department เป็น OPD4 และ Current Printer เป็น TCS TTP-244 Pro ดังรูป

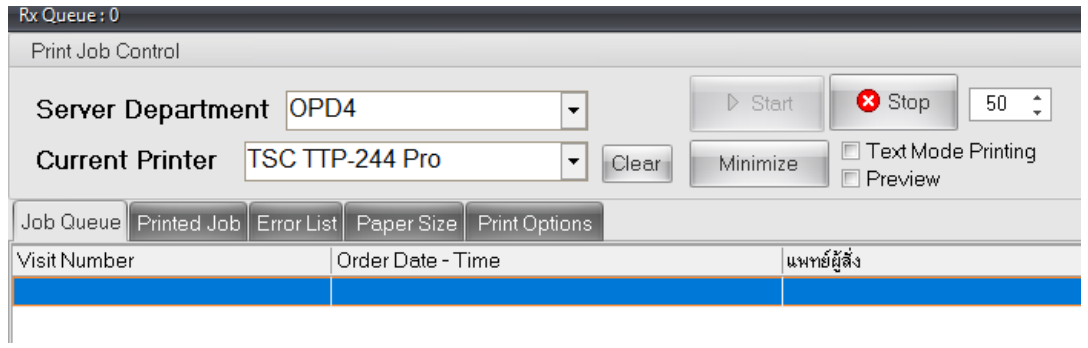

หลังจากกำหนดเรียบร้อยแล้ว ให้เลือกไปที่เมนู Paper Size ให้คลิกเลือกเฉพาะ "ใช้แบบฟอร์มที่ออกแบบเอง (Report Template)" หัวข้ออื่น ๆ ให้คงค่าเดิมของโปรแกรมเอาไว้

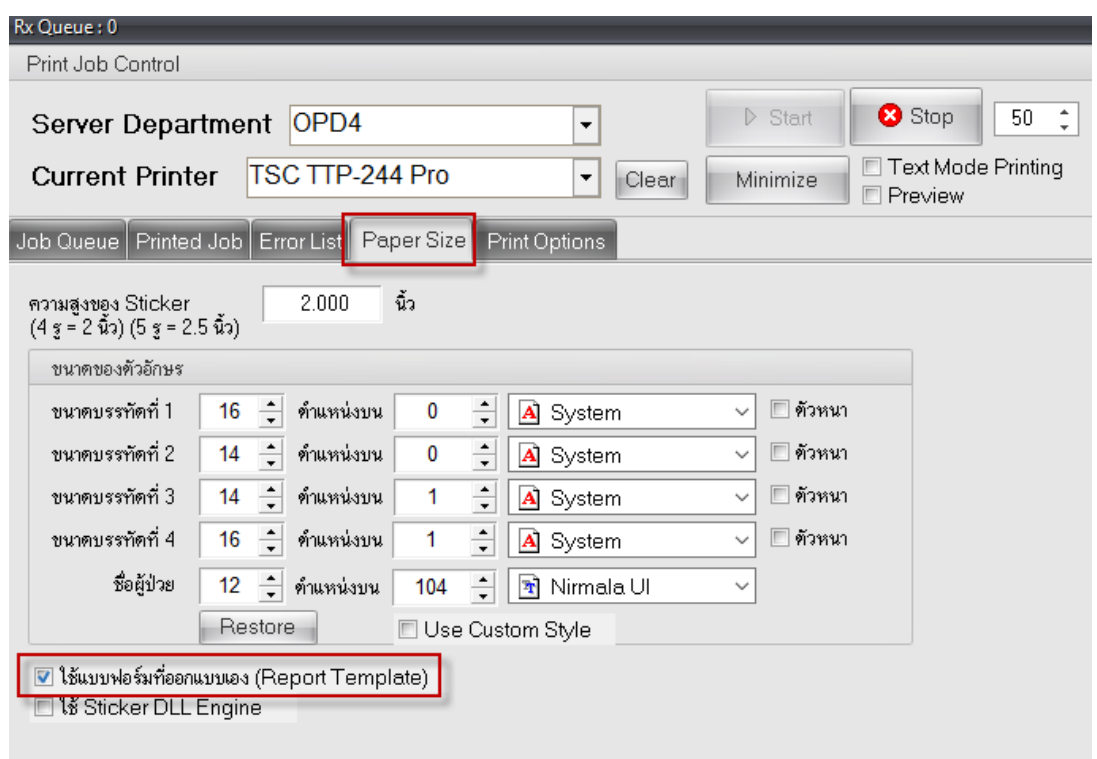

หลังจากนั้นให้กดปุ่ม Minimize หน้าการตั้งค่าเครื่องพิมพ์ก็จะกลับไปยังตำแหน่งเดิม (ห้ามปิด Print Server และ กรณีเปิดเครื่องหรือรีสตาร์ท ให้เปิด Print Server และกำหนดหรือตรวจสอบการตั้งค่าทุกครั้ง)

3. เข้าระบบงานห้องอุบัติเหตุฉุกเฉิน ให้บริการทางการพยาบาล การซักประวัติ, การทำหัตถการ, การส่งตรวจทาง ห้องปฏิบัติการ, การเอ็กซเรย์, การวินิจฉัย และ การสั่งยากลับบ้าน

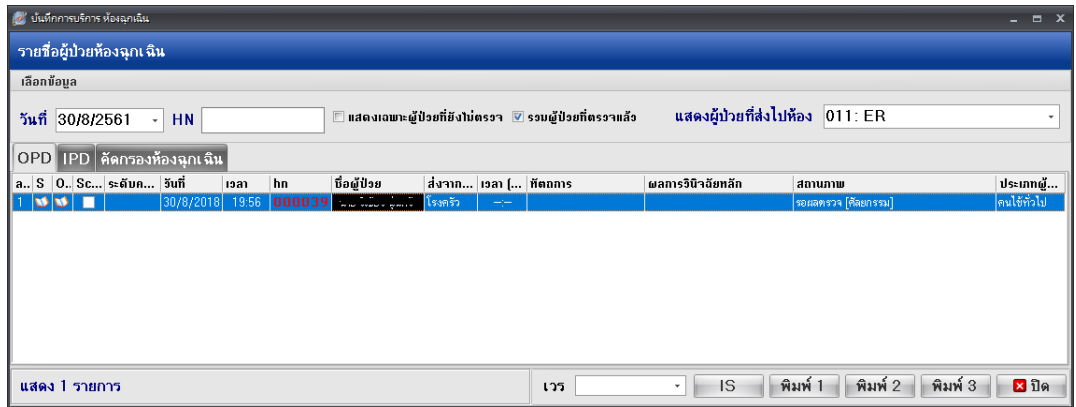

3.1 เลือกคนไข้ที่มารับบริการ พร้อมบันทึกข้อมูล และ สั่งยาผู้ป่วย

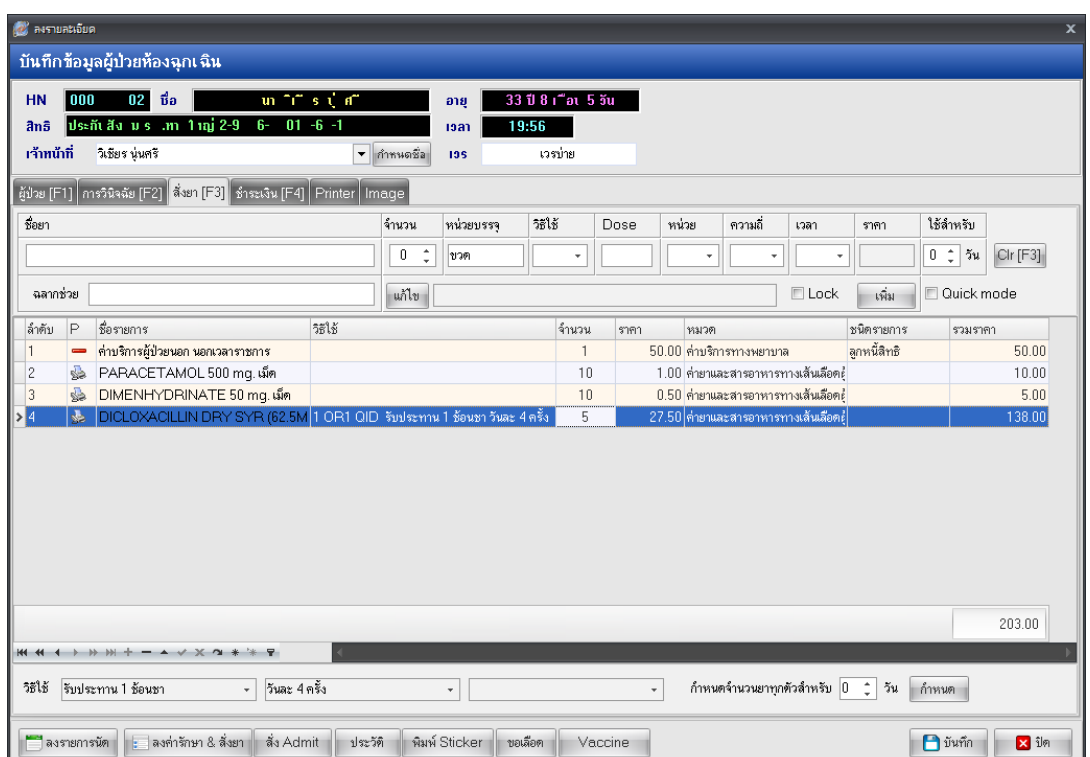

3.2 ให้ตรวจสอบ Printer ในกรณีปริ้นไม่ออก ดังรูป

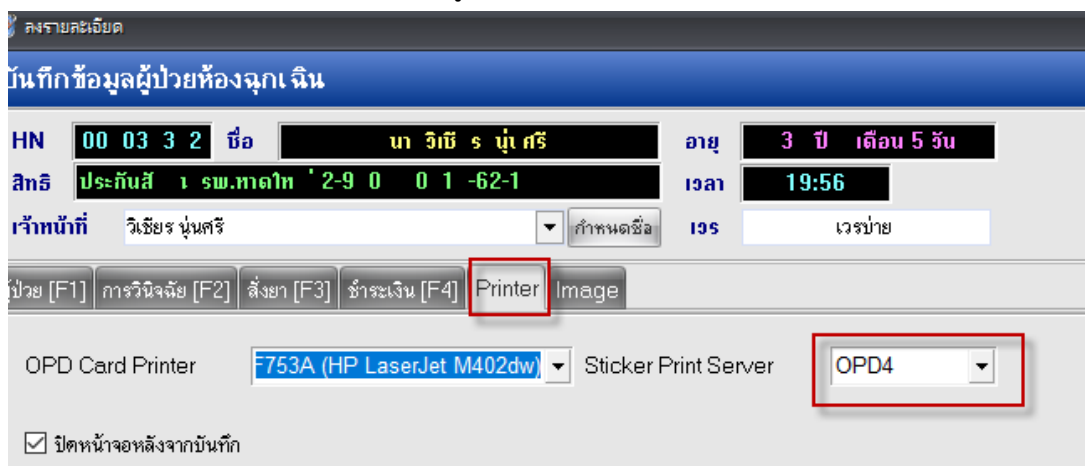

- ต้องการปริ้น OPD Card ให้เลือกเครื่องปริ้นในช่อง OPD Card Printer เป็นเป็นเตอร์ที่มีอยู่ในแผนก
- ต้องการปริ้น สติกเกอร์ยา ให้เลือก ในช่อง Sticker print Server เป็น OPD4
- 4. ปริ้น Sticker ยา หลังจากกดปุ่มบันทึกหน้าสั่งยา F3 เรียบร้อยแล้ว จะได้ดังรูป > กดปุ่ม ตกลง

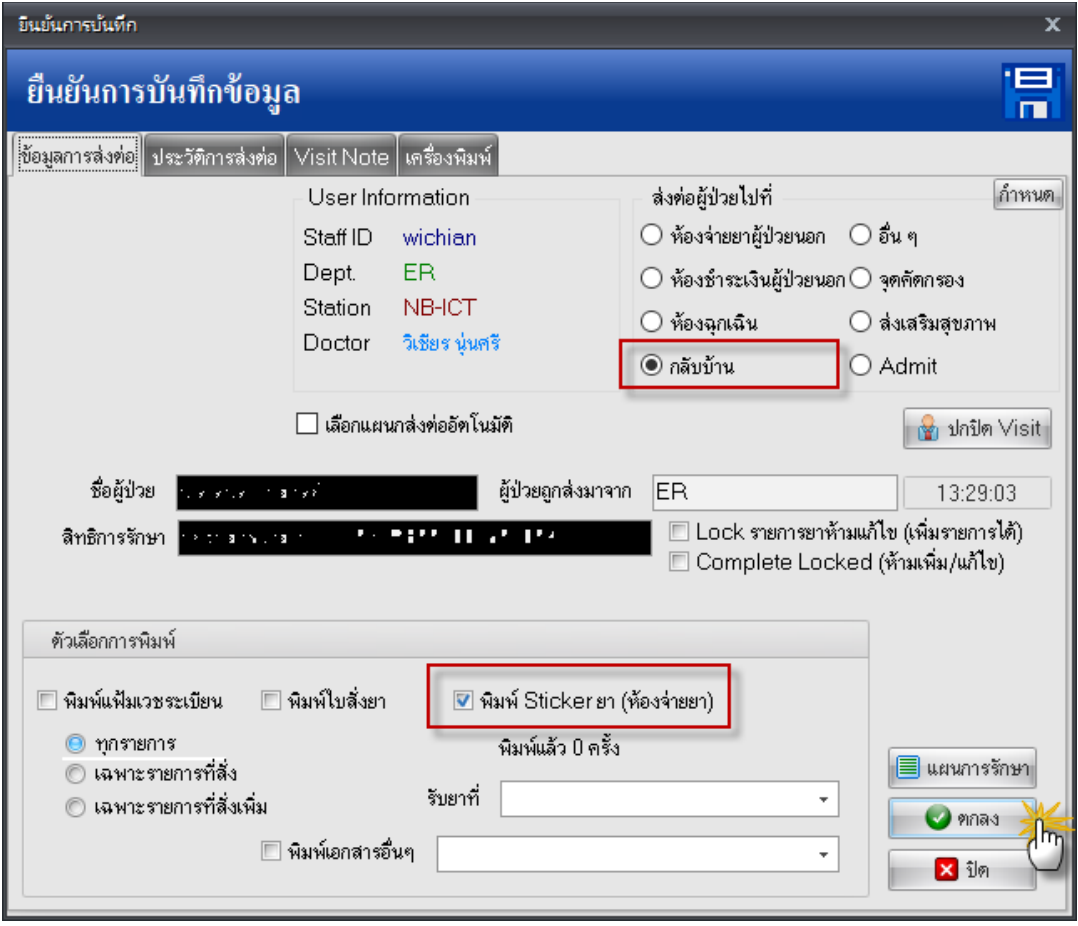

- สถานะ ส่งต่อผู้ป่วย ให้เลือกกลับบ้าน
- ตัวเลือกการพิมพ์ ให้เลือก พิมพ์ Sticker ยา (ห้องจ่ายยา)

จัดทำโดย งานสารสนเทศ ฝ่ายบริหาร โรงพยาบาลปากพะยูน จังหวัดพัทลุง โทรศัพท์ 074-699023 ต่อ 133 เว็บไซต์ http://pakphayunhospital.net อิเมล์ pakphayun.moph@gmail.com